#### **FASCICULE ETUDIANT**

#### **TD 1 - Prétraitements d'une image satellite : premiers pas pour l'interprétation d'une image de l'agglomération de Lille-Roubaix-Tourcoing**

But du TD : explorer les atouts et limites des images de résolution spatiale moyenne pour une analyse géographique urbaine.

L'image analysée concerne l'agglomération de Lille-Roubaix-Tourcoing. Elle a été extraite d'une image Landsat ETM+ couvrant une grande partie du Nord-Pas-de-Calais (vous pouvez en visualiser un aperçu dans le dossier électronique fourni : p199r025\_7t20010523.browse.jpg, les villes y apparaissent en gris).

### **Etapes**

-Etape 1 - Comprendre les caractéristiques générales de l'image acquise

- -Etape 2 Analyse préliminaire de l'image extraite
- -Etape 3 Améliorer le contraste visuel de l'image : l'étalement de la dynamique
- -Etape 4 Repérage spatiale et spectral des bandes adaptées à des thématiques particulières
- -Etape 5 Réaliser une composition colorée pour analyser globalement l'image

-Etape 6 - Segmenter l'image pour réaliser des analyses thématiques

# *Etape 1 - Comprendre les caractéristiques générales de l'image acquise*

## *1.1 - Lecture de la fiche descriptive de l'image*

Consultez la fiche descriptive de l'image dans le dossier fourni (fichier p199r025\_7x20010523.met.txt), et complétez le tableau de description synthétique de l'image situé ci-dessous :

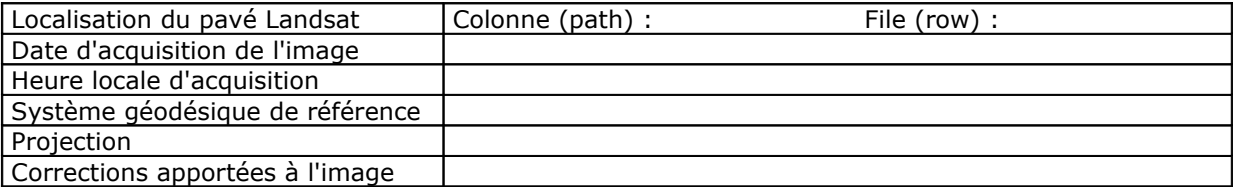

Tableau 1 - Tableau de description synthétique

#### *1.2 - Les caractéristiques du capteur Landsat ETM+*

Ces données doivent être connues pour une bonne interprétation de l'image. L'image a été téléchargée sur le site du "Global Land Cover Facility", fournisseur d'images Landsat gratuites, et géré par la NASA et l'Université du Maryland aux Etats-Unis. (Adresse : http://glcf.umiacs.umd.edu/aboutUs/ ). Elle a été acquise par le capteur "Enhanced Thematic Mapper Plus" (ETM+), la dernière génération de capteurs Landsat. Taille du pavé ("champ total d'observation au sol ») : 185 x 185 km.

A partir du document 1 (ci-dessous), complétez la désignation des 8 bandes disponibles sur le tableau N°2. Attention, dans le tableau 2, les intervalles spectraux correspondent à ceux sur lesquels sont "calés" les capteurs Landsat : ils peuvent donc être plus réduits que les intervalles du spectre électromagnétique indiqué sur le document 1.

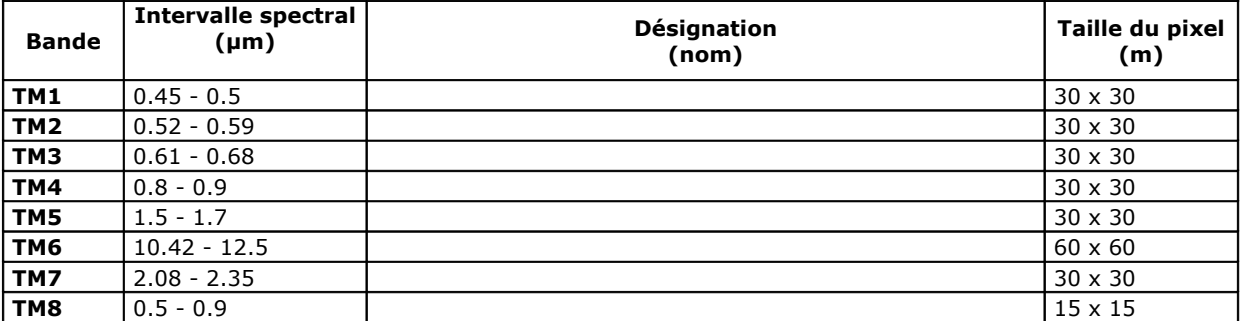

Tableau 2 - Caractéristiques spectrales et spatiales des bandes ETM+

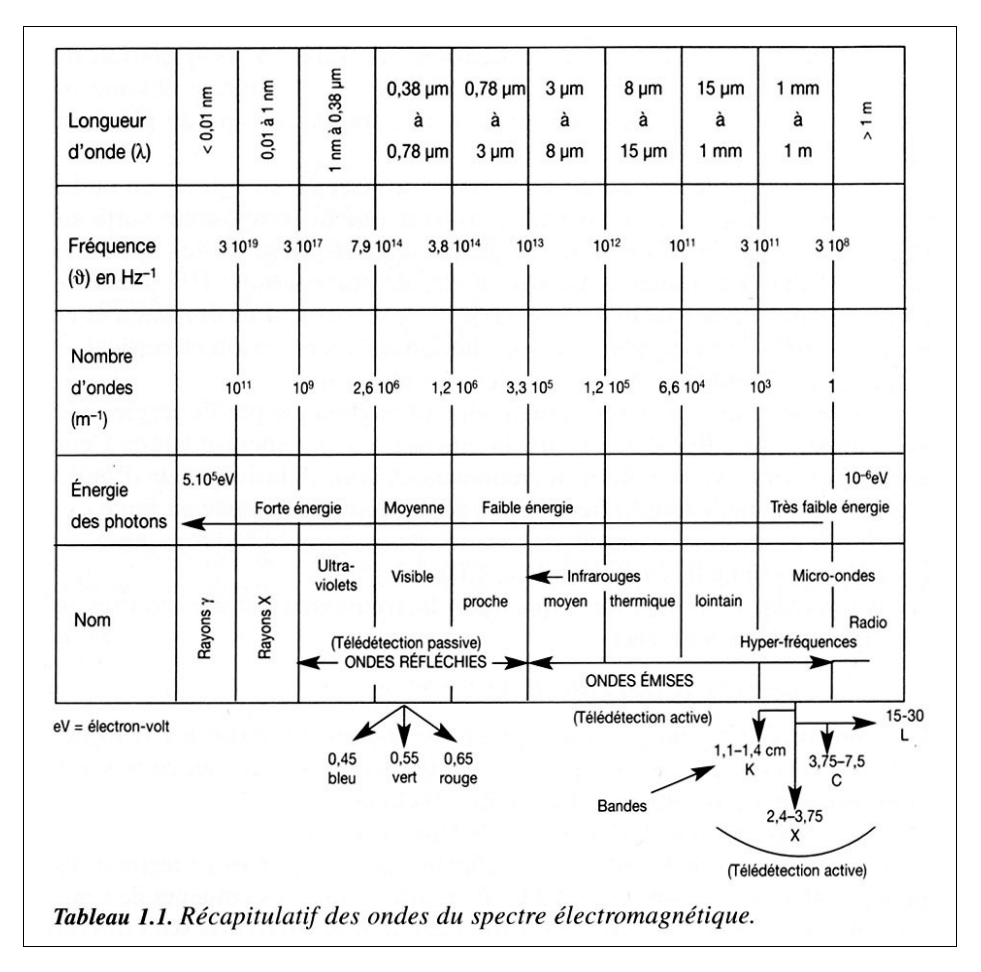

Document 1 - Source : Robin, 2002.

# *Etape 2 - Analyse préliminaire de l'image extraite*

2.1 - Ouvrez le programme IDRISI Kilimandjaro.

2.2 - Créez un lien vers le dossier contenant l'image. Désormais, toutes vos opérations et les documents que vous aller créer seront installés automatiquement dans ce dossier. L'image que nous allons analyser est extraite du pavé de 185 km de côté 199/025.

2.3 - Pour localiser cette image extraite, commencez par ouvrir le canal panchromatique (TM8).

2.4 - Choisissez de visualiser cette image en palette "gris256"

2.5 - Naviguez dans l'image grâce aux boutons de zoom, et repérez, grâce à la carte topographique au 1/25.000 fournie, les éléments suivants, en donnant leurs coordonnées approximatives sur l'image en colonne et ligne. Remplissez le tableau ci-dessous :

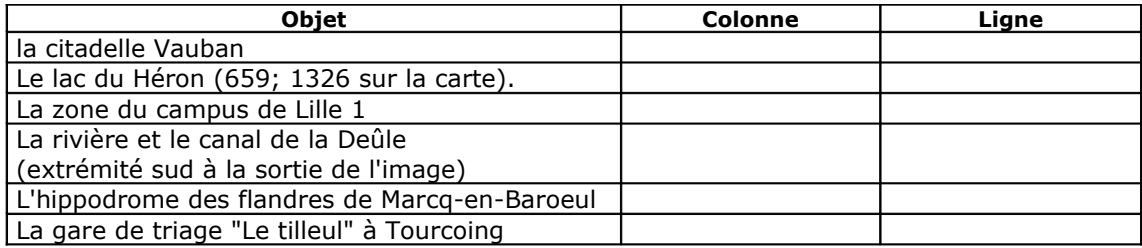

Tableau 3 - Coordonnées en colonne/ligne de certains objets géographiques

#### *Etape 3 - Améliorer le contraste visuel de l'image : l'étalement de la dynamique*

3.1 - Ouvrez le canal panchromatique.

3.2 - Zoomez sur Lille intra-périphérique.

3.3 - Ouvrez l'histogramme du canal TM8 : il forme une cloche étroite; repérez approximativement les valeurs en abscisse du début et de la fin de la cloche : ces valeurs vont vous servir pour étaler la dynamique. Cherchez avec le composeur à améliorer le contraste de votre image, en intégrant les valeurs que vous venez de relever.

3.4 - Créez une nouvelle image correctement étalée (fonction "stretch") Créez cette image en la nommant "panchro\_stretch" et en entrant les valeurs minimales et maximales obtenues à l'étape 3.3.

3.5 - Comparez l'histogramme des deux images panchromatiques (l'originelle dont la dynamique n'a pas été étalée, et la suivante que vous venez de créer à l'étape 3.4)

-ouvrez chacune des deux images.

-visualisez les histogrammes de chacune d'entre elles : qu'observez-vous ?

### *Etape 4 - Repérer les bandes adaptées à des thématiques particulières (spatialement et spectralement)*

#### *4.1 - Evaluer l'adaptation de la résolution spatiale de la bande à l'étude de certaines thématiques*

- En fonction de la taille du pixel, certains objets (et donc les thématiques qui leurs sont associées) sont clairement discriminés sur l'image, ou au contraire ne le sont pas. L'objectif de cette étape est de vous familiariser avec la démarche visant à choisir une résolution spatiale adaptée aux objets que vous désirez observer. Dfn de "thématique" : un ensemble de formes ou d'objets présents sur une image. Ex : bâtiments, routes, végétation, agglomération, température…

-Ouvrez dans le même cadre, en choisissant pour chacun une palette grise (256 niveaux) : le canal panchromatique (TM8), le canal rouge (TM3), et le canal thermique (TM6). Ils sont désormais superposés dans ce cadre.

-Etalez la dynamique de chacun des trois canaux, de façon à maximiser le contraste de l'image.

-Remettez-vous en mémoire la taille du pixel de chacun de ces trois canaux. Etudiez les thématiques présentées au tableau ci-dessous, et déterminez, pour chacune d'elles, le ou les canaux qui sont inadaptés pour les étudier : pour cela, observez cette thématique sur chacun des trois canaux ouverts, et repérez à partir de quelle taille de pixel une thématique donnée n'est plus visible (lorsqu'on ne peut plus discriminer les objets parce que le pixel est trop grand par rapport à leur taille). Aidez-vous du document 2 situé sous le tableau.

|                                                                            | Cochez le ou les canaux à partir desquels la thématique<br>n'est plus visible à l'écran |                   |                   |
|----------------------------------------------------------------------------|-----------------------------------------------------------------------------------------|-------------------|-------------------|
|                                                                            | TM8                                                                                     | тмз               | ТМ6               |
| <b>Thématique</b>                                                          | Taille du pixel :                                                                       | Taille du pixel : | Taille du pixel : |
| Agglomération L-R-T                                                        |                                                                                         |                   |                   |
| Maisons                                                                    |                                                                                         |                   |                   |
| Cours d'eau                                                                |                                                                                         |                   |                   |
| Parcellaire rural                                                          |                                                                                         |                   |                   |
| Ilots urbains                                                              |                                                                                         |                   |                   |
| Citadelle Vauban                                                           |                                                                                         |                   |                   |
| Limite entre le tissu urbain et les                                        |                                                                                         |                   |                   |
| terres à usage rural                                                       |                                                                                         |                   |                   |
| Gares de triage                                                            |                                                                                         |                   |                   |
| Distinction entre tissu urbain dense<br>et tissu lâche autour de Tourcoing |                                                                                         |                   |                   |

Tableau 4 - Analyse de l'inadaptation de la résolution spatiale des canaux à certaines thématiques géographiques

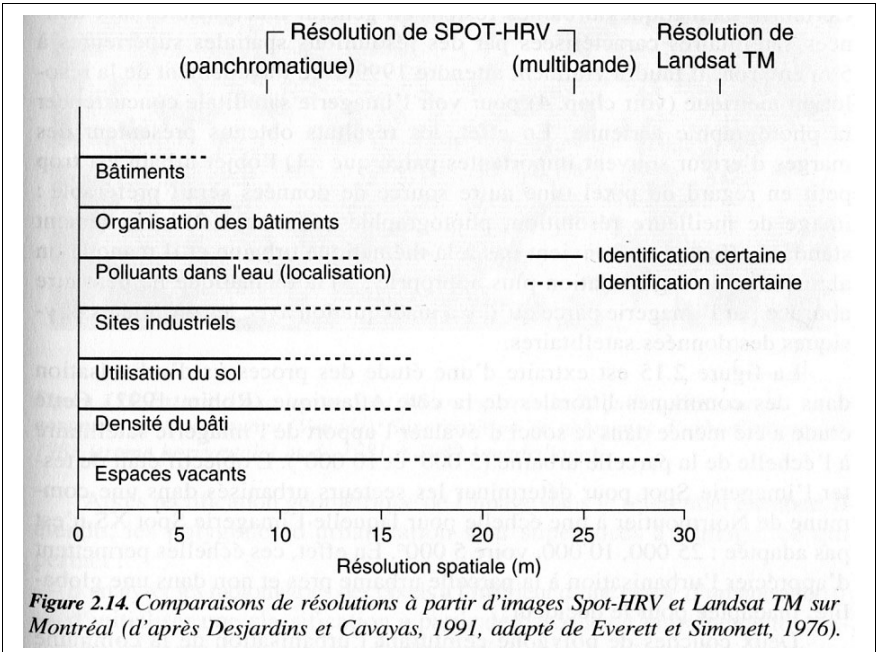

Document 2 - Source : Robin, 2002.

-Ouvrez sur trois fenêtres différentes les canaux TM3, TM4 et TM6. Remémorez-vous à quelle bande du spectre correspondent ces canaux (étape 1).

-Etalez précisément la dynamique de chacun des trois canaux, puis attribuez-leur une palette "bipol256" : celle-ci code en jaune les fortes valeurs radiométriques, en bleu les faible valeurs.

-Réfléchissez d'abord à l'échelle de Lille intra-périphérique (englobez la citadelle, le périphérique, Euralille). Identifiez les éléments possédant les valeurs de réflectance les plus hautes (celles apparaissent en jaune sur votre image), et ceux possédant les plus faibles valeurs.

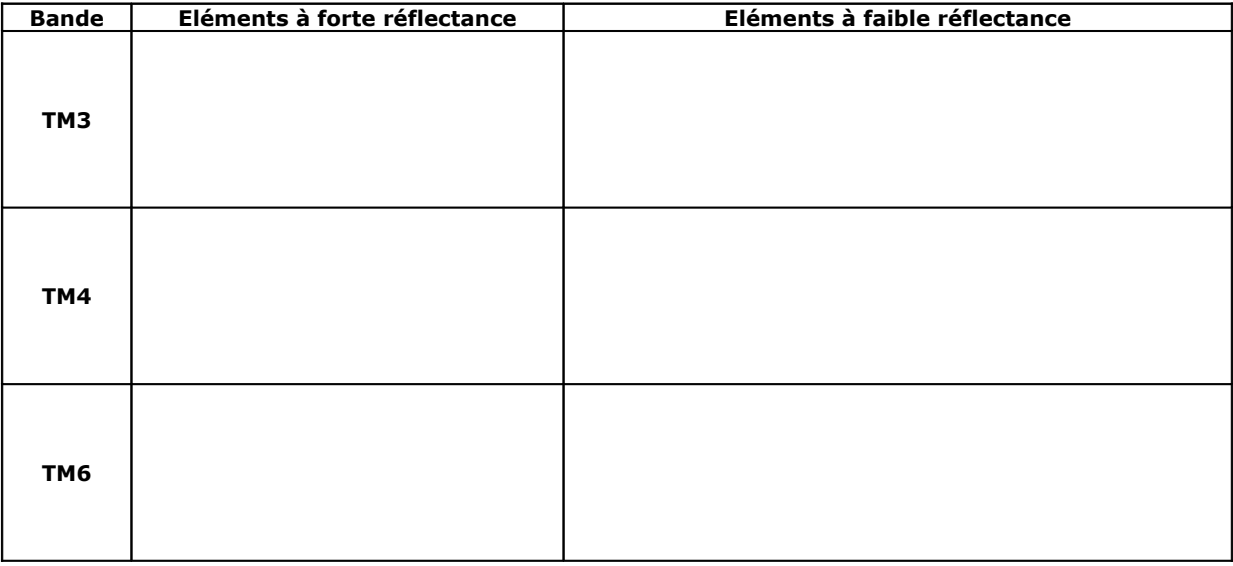

Tableau 5 - Fortes et faibles réflectance à l'échelle de Lille-centre

- Zoomez ensuite sur l'échelle de l'agglomération L-R-T et de sa périphérie, en visualisant simultanément les trois fenêtres (TM3, TM4 et TM6) , et réalisez la même analyse.

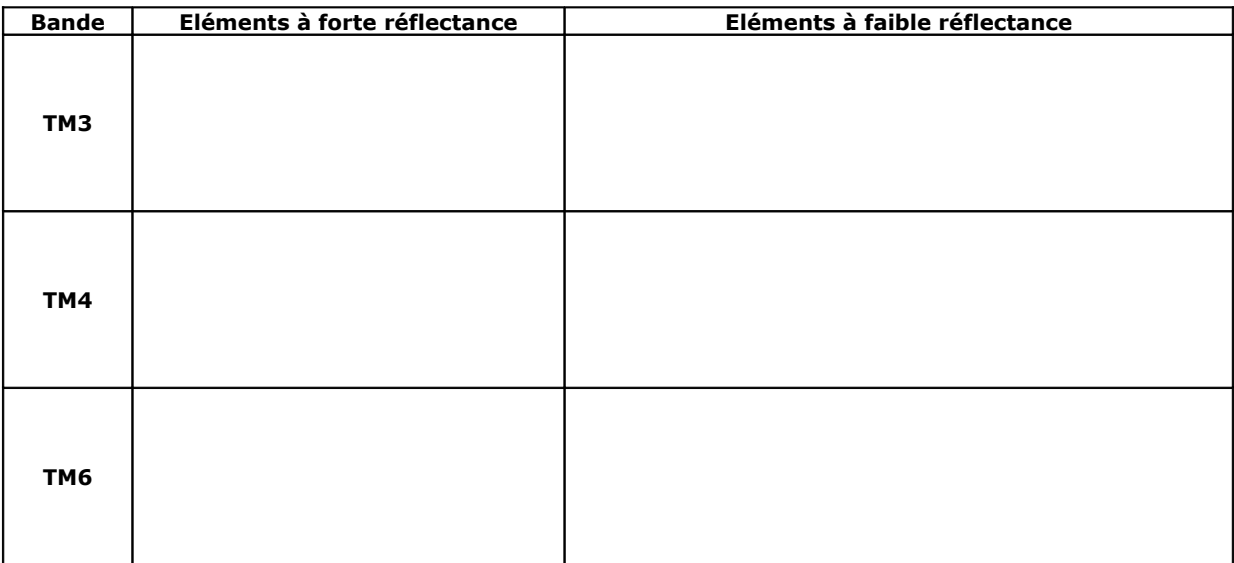

-Pour chaque canal, expliquez le comportement spectral des objets observés : pourquoi, dans un canal donné, certains ont une forte ou faible réflectance ? Déterminez l'intérêt de chaque canal pour différencier certaines grandes thématiques, à différentes échelles : par exemple, quel est le canal qui permet le mieux de différencier les types d'espaces urbains (centre-ville dense, banlieues, périurbanisation), à l'échelle de toute l'agglomération ?

-A l'échelle de l'agglomération, aidez-vous de la carte topographique fournie, de la carte au format PDF "Occupation du sol" fournie dans le dossier électronique, et du document 3.

-A l'échelle de Lille intra-périphérique, aidez-vous du document 4 ci-dessous, mais aussi de la carte topographique.

*Canal TM3 -*

*Canal TM4 -*

*Canal TM6 -*

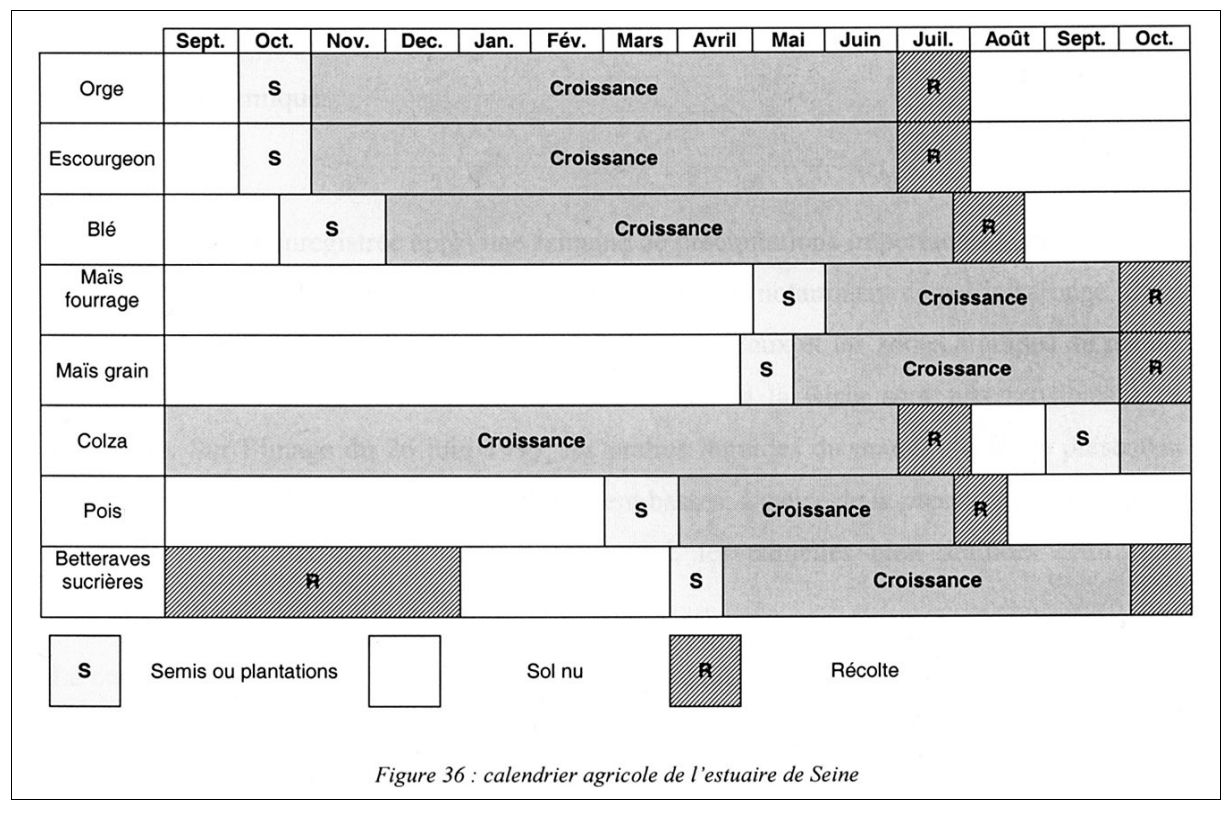

**Document 3 - Source : Pouchin, 2001.**

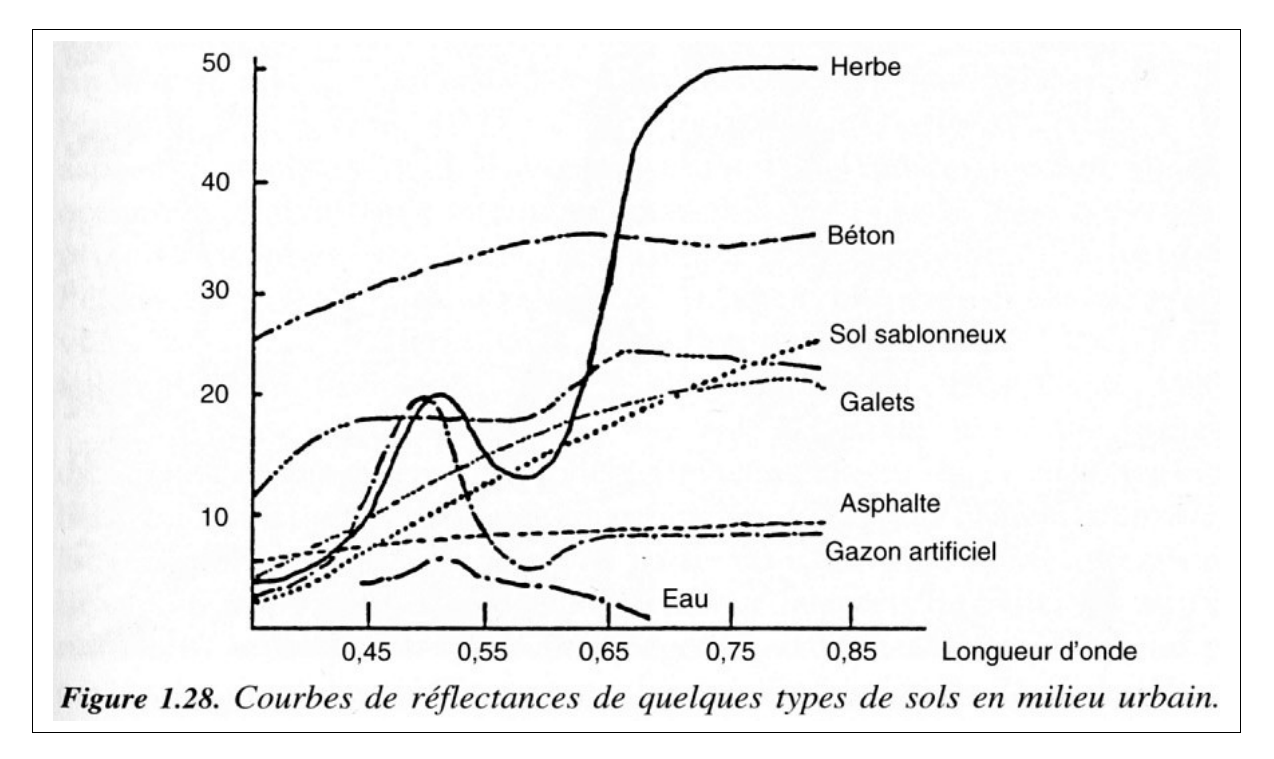

**Document 4 - Source : Robin, 2002.**

#### *Etape 5 - Réaliser une composition colorée pour analyser globalement l'image*

Vous allez combiner trois canaux différents pour obtenir une image couleur, permettant d'analyser l'agglomération de Lillle et sa périphérie agricole.

-Réalisez une composition colorée nommée "cc\_123", avec les canaux TM1, TM2, TM3. Vous attribuerez une couleur particulière à chacun des trois canaux selon les indications du tableau cidessous :

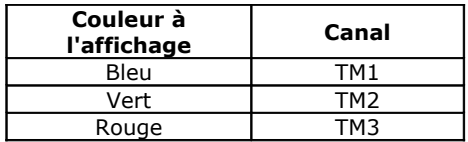

-Réalisez une composition colorée nommée "cc\_234", avec les canaux TM2, TM3, TM4. Vous attribuerez une couleur particulière à chacun des trois canaux selon les indications du tableau cidessous :

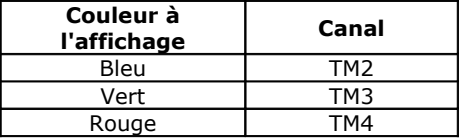

-Comparez le résultats des deux compositions.

-Pourquoi, sur ces deux compositions, les zones en eau apparaissent-elles en noir ?

-Pourquoi, sur "cc\_123" les forêts apparaissent-elles en vert ? Les zones urbanisées en violet ?

-Pourquoi, sur "cc\_234", les zones végétalisées apparaissent-elles en rouge ?

## *Etape 6 - Segmenter l'image pour réaliser des analyses thématiques*

## *6.1 - Etablir une correspondance signal-aspect thématique*

-Ouvrez la composition colorée "cc\_234" (attention, ouvrez-là en vous assurant que l'option « Autoscale » indique bien « Equal intervals ».

-Avec le curseur "?", repérez l'intervalle de variation radiométrique de différentes thématiques, dans chacun des canaux de la composition (TM2, 3 et 4). Pour être sûr que vous avez défini précisément l'intervalle de variation de chaque thématique, analysez divers objets y appartenant sur toute l'image (exemple pour l'eau : analysez la réflectance de pixels de la Deûle, de la rivière de la Lys, du lac du Héron). Remplissez le tableau ci-dessous.

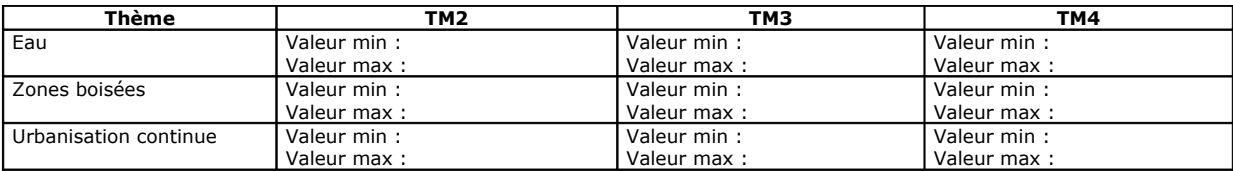

Tableau 7 - Intervalle de variation radiométrique de différents thèmes dans les canaux TM2, 3 et 4.

-On dit qu'un canal permet de bien "discriminer" une certaine thématique lorsque l'intervalle de variation des valeurs radiométriques de celle-ci est clairement différencié de celui des autres thématiques. Par exemple, sur le tableau 7, si vous prenez le canal TM2 (Vert), vous vous rendez compte que l'eau est mal discriminée par rapport aux zones boisées : en effet, les pixels de forêt sont codés sur des valeurs similaires aux pixels d'eau (de 53 à 60 environ). Par contre, l'urbanisation continue est différenciée de l'eau et des zones boisées.

-Quel est le canal où les trois thèmes sont le mieux discriminés les uns des autres ?

-Afin d'isoler visuellement des thématiques précises, vous allez créer des masques radiométriques sur le canal TM4.

-Créez un masque "eau", en créant "TM4\_eau", en codant 1 les pixels correspondant à l'intervalle de l'eau, et 0 tous les autres pixels.

-Créez un masque "urbanisation continue", en créant "TM4\_urba", en codant 1 les pixels correspondant à l'intervalle de l'urbanisation continue", et 0 tous les autres pixels.

-Vectorisez vos deux masques (donnez-leur le même nom que le masque raster, c'est à dire "TM4\_eau" et "TM4\_urba").

-Ouvrez la composition colorée "cc 234", et superposez-y vos deux masques vectorisés (attribuez--leur un contour rouge, et laissez vide le cœur des polygones).

-Evaluez la qualité de votre masque en comparant les couches vectorisée et la composition colorée: elle est bonne si votre thématique est bien mise en évidence, et ne se mélange pas à d'autres thématiques. Elle est mauvaise si votre masque inclue plus d'objets que ceux appartenant à votre thématique (par exemple, si votre masque "urbanisation continue" incluse les ville ET des parcelles agricoles).

#### **Bibliographie des figures intégrés au TD :**

-Pouchin, T. 2001. **Elaboration d'un observatoire paysager. Application à l'estuaire de Seine**. Thèse de doctorat en géographie, Université du Havre : 316 p.

-Robin, M. 2002. **Télédétection. Des satellites aux SIG**. Nathan : 318 p.